## **Консультация для педагогов на тему: «Алгоритм ведения блога, его запись, размещение на ютюб-канале»**

Сегодня мы с вами поговорим о том, как завести канал на YouTube – это не долго, не трудно и доступно. Что нужно делать?

Для входа на платформу YouTube вам потребуется иметь аккаунт Google. Если аккаунта нет, воспользуйтесь [Памяткой.](https://support.google.com/accounts/answer/27441?hl=ru) Зарегистрируйтесь на YouTube и начинаем создавать канал.

1. Откройте [платформу YouTube](https://www.youtube.com/) и войдите, используя учетные данные Google.

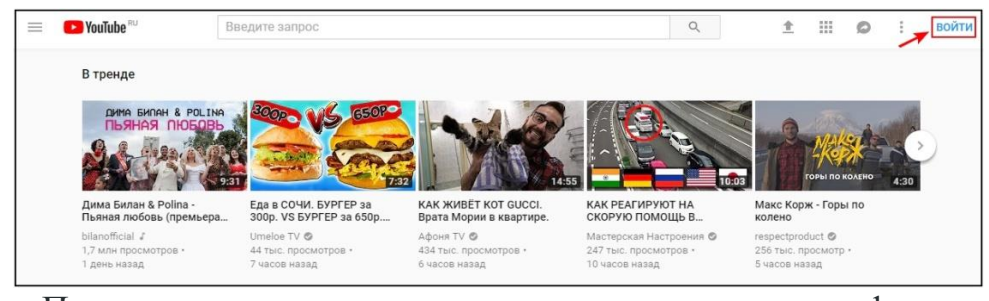

2. После входа в аккаунт нажмите на значок профиля в правом верхнем углу и в появившемся меню выберите раздел настроек.

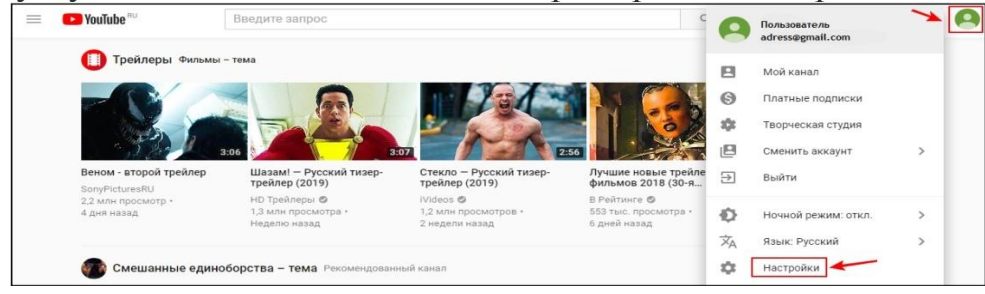

3. В личном кабинете пользователя YouTube вы можете создать новый канал, выбрав соответствующую функцию.

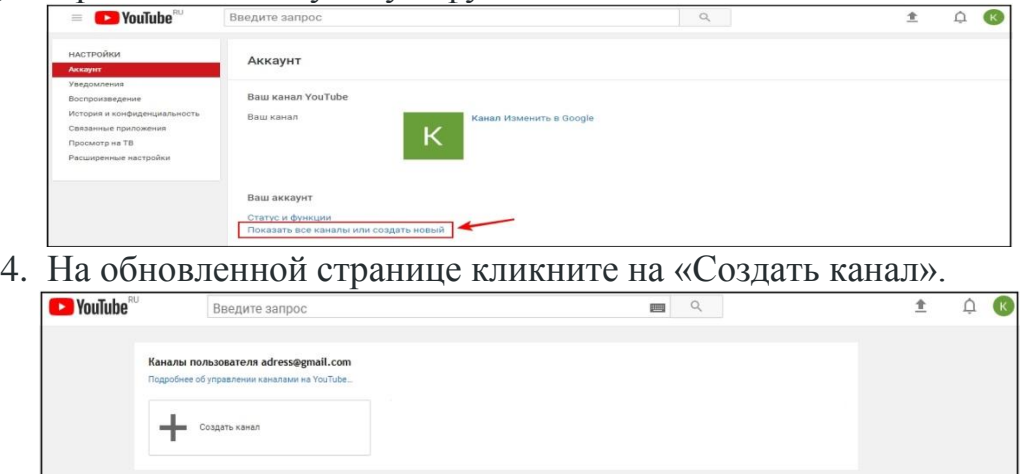

5. Для создания нового канала сначала создайте его страницу.

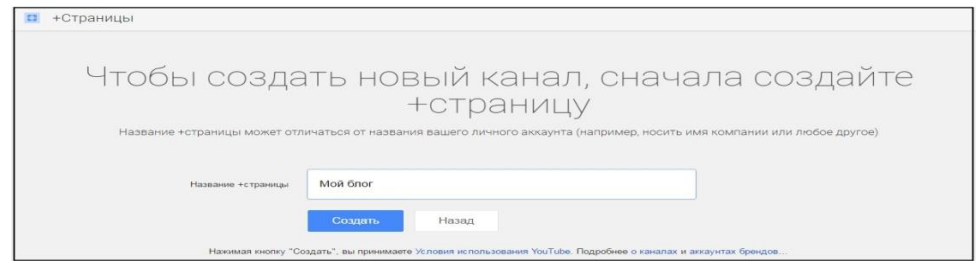

6. На открывшейся странице выберите кнопку для настройки внешнего вида канала.

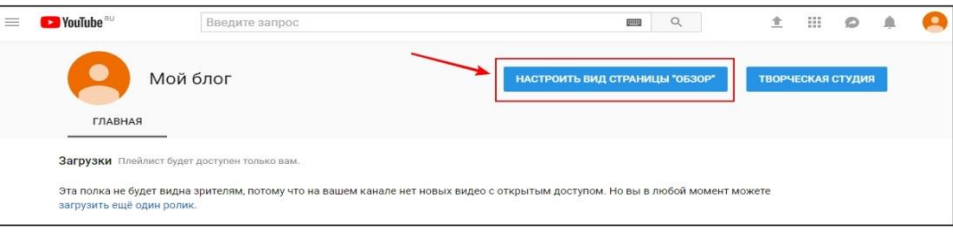

7. Оформите канал – добавьте фоновое изображение, которое должно отображать тематику контента, напишите описание канала, обязательно укажите, о чем ваши видео и какую пользу они принесут зрителю, добавьте в описание ссылки на свои соцсети. Также добавьте значок канала – он будет представлять профиль вашего канала в интернете.

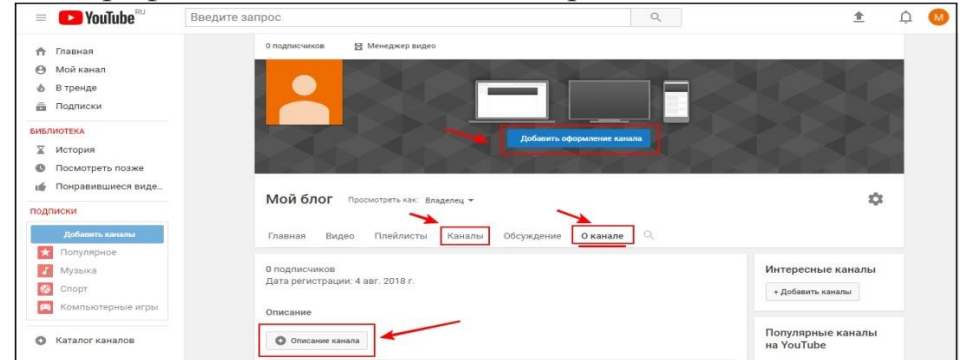

На этом создание вашего канала завершено. Вы можете посмотреть страницу канала как гость или подписчик, кликнув на соответствующую надпись возле названия.

> *подготовил и провел: Калашникова Е.В., старший воспитатель ДОО №71*